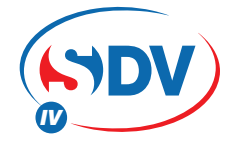

# NÁVOD NA OBSLUHU **JEDNOTKA MODBUS GATEWAY CCM18 FULL DC INVERTER SYSTEMS**

KOMERČNÉ KLIMATIZÁCIE SDV 4

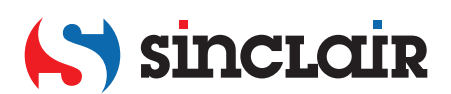

# **OBSAH**

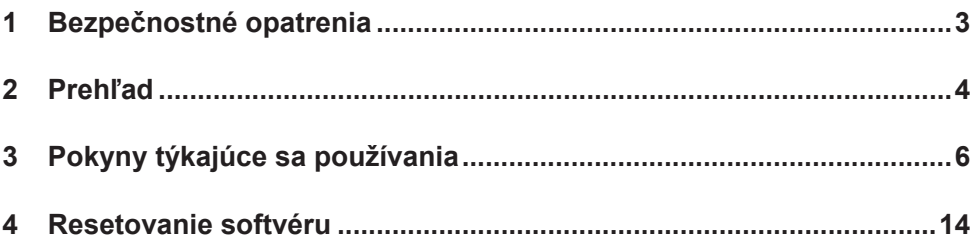

# <span id="page-2-0"></span>**1 Bezpečnostné opatrenia**

Nasledujúci obsah, ktorý je uvedený výrobku a v návode na obsluhu, zahŕňa používanie, opatrenia pred osobnými ujmami a škodami na majetku a spôsoby správneho a bezpečného používania. Po úplnom porozumení nasledujúceho obsahu (identifikátory a ikony), si prečítajte text a dodržiavajte nasledujúce pravidlá.

#### **Popis identifikátora**

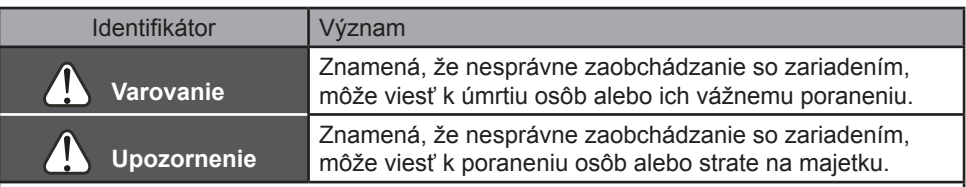

[Poznámka]:

1. "Ujma" znamená poranenie, popálenie a úraz elektrickým prúdom, ktoré si vyžadujú dlhodobú liečbu, ale nie je potreba hospitalizácie.

2. "Strata na majetku", predstavuje stratu majetku a materiálov.

#### **Popis ikon**

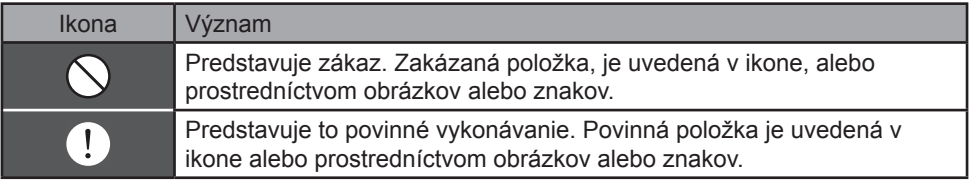

#### Varovanie

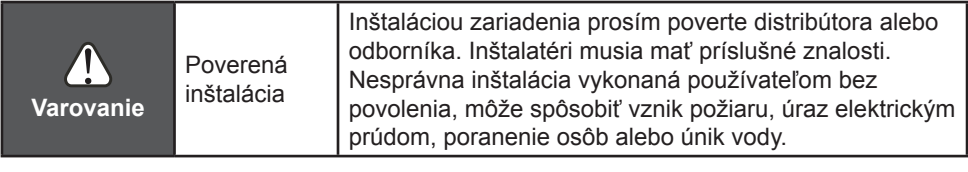

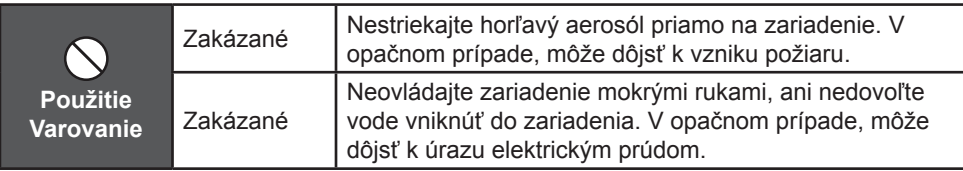

# <span id="page-3-0"></span>**2 Prehľad**

## **2.1 Pokyny**

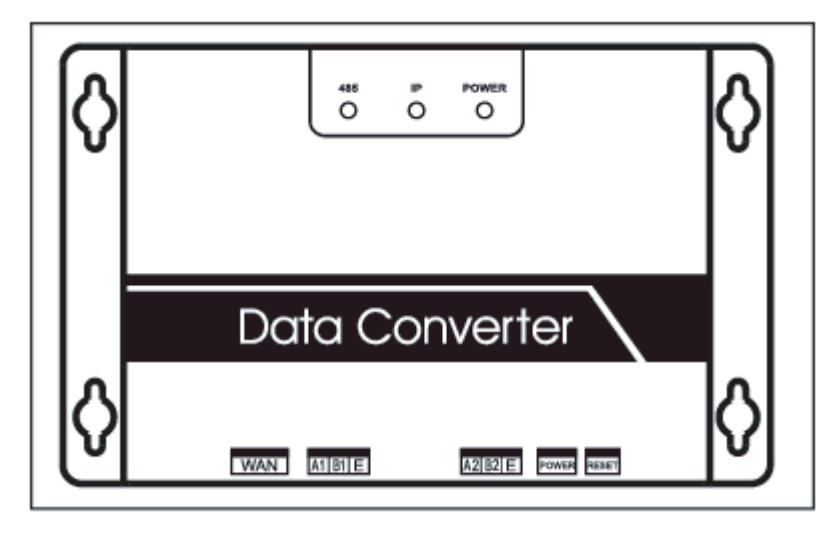

Existujú dve verzie: **CCM18/64** (až 64 IDU a 4 ODU) a **CCM18/16** (až 16IDU) Terminál WAN: Pripojte k prepínaču prostredníctvom 5 druhov sieťových káblov na zaistenie toho, aby mal počítač prístup k jeho webovej stránke. Terminál A1B1E: Pripojenie k vnútornej/vonkajšej jednotke Terminál A2B2E: Pripojenie k sériovému portu terminálu.

## **2.2 Popis zostavenia systému**

Zariadenie podporuje dva druhy vonkajšej jednotky s prenosovou rýchlosťou 600 a 4800. (Podrobnejšie informácie vám poskytne naša technická podpora). Adresy prístupu vnútornej/vonkajšej jednotky nie je možné opakovať.

- 1) Keď je prenosová rýchlosť vonkajšej jednotky 600, pripojiť je možné maximálne 64 vnútorných jednotiek a 4 vonkajšie jednotky.
- 2) Keď je prenosová rýchlosť vonkajšej jednotky 4800, pripojiť je možné maximálne 60 vnútorných (s adresou od 4 - 63) jednotiek a 4 vonkajšie jednotky.

Horný počítačový systém s Modbus prístupovým protokolom k terminálu A2B2E prostredníctvom RTU alebo prostredníctvom TCP na pripojenie k jednotke modbus gateway. Pozrite si obrázok pripojenia medzi jednotkou modbus gateway a klimatizačným systémom znázornený v časti: Pripojenie prostredníctvom Modbus TCP

Poznámka: XYE port a K1K2E port sa pripája spoločne a potom sprístupnia A1B1E port.

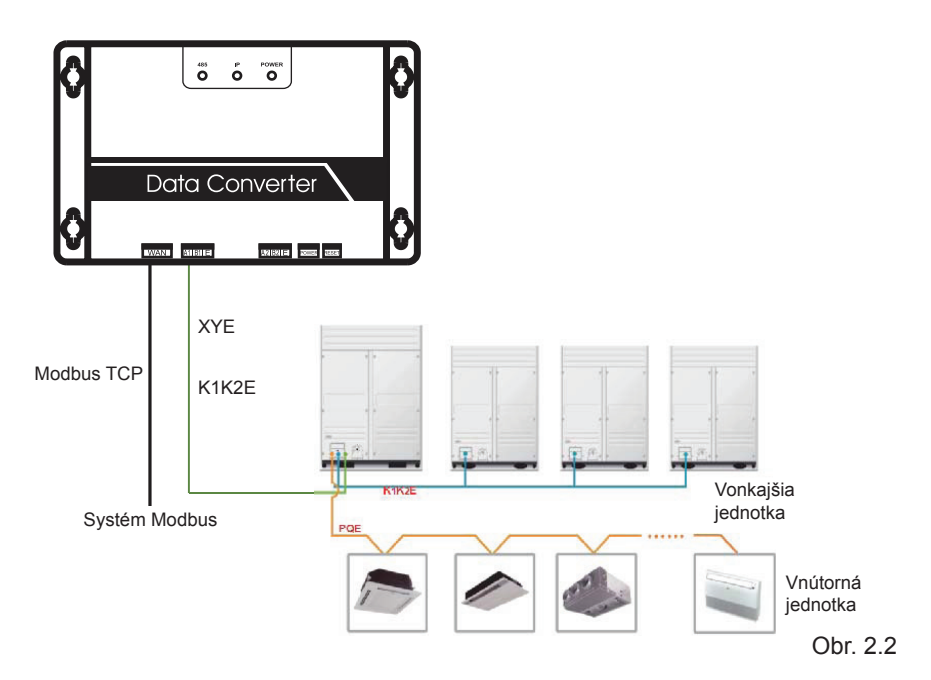

Pripojenie prostredníctvom Modbus RTU:

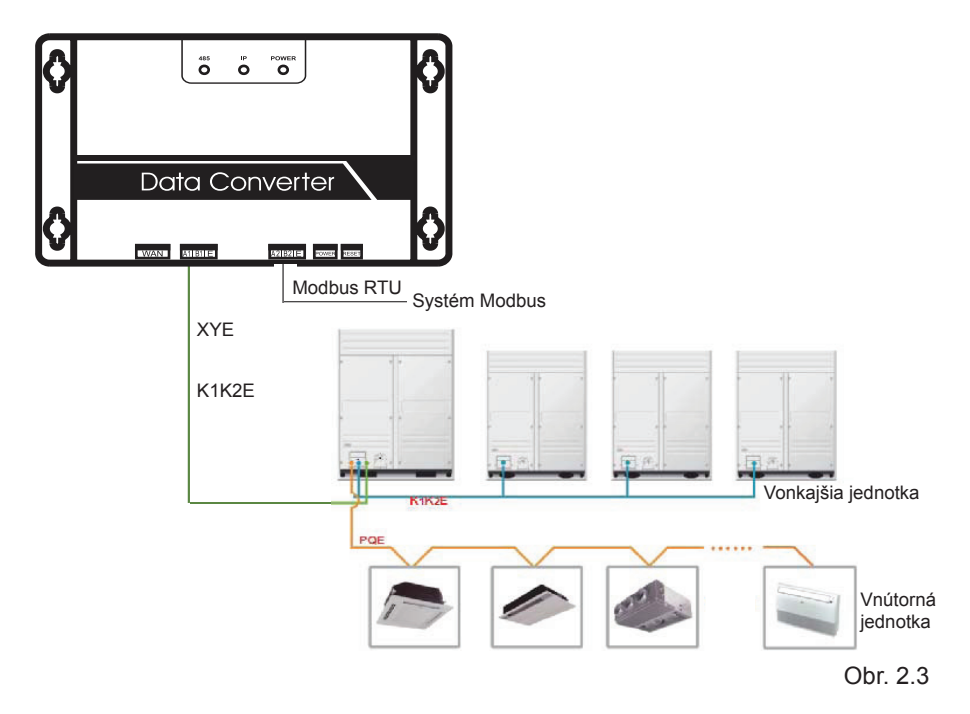

## <span id="page-5-0"></span>**2.3 Kód funkcie**

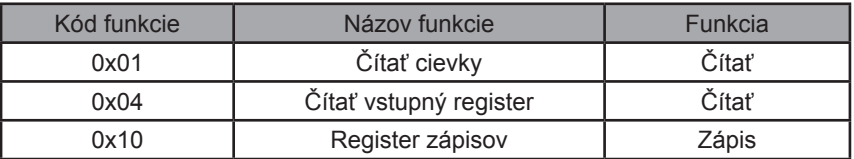

## **2.4 Abnormálna odozva**

Hlavná jednotka odošle požiadavky a čaká na odpovede od podriadenej jednotky. Ak sa nevyskytne žiadna chyba, podriadená jednotka reaguje normálne, ale ak sa vyskytne chyba kontroly údajov, podriadená jednotka neodpovedá. Keď hlavná jednotka odošle nesprávne údaje (okrem kontroly chýb), podriadená jednotka odpovie abnormálne.

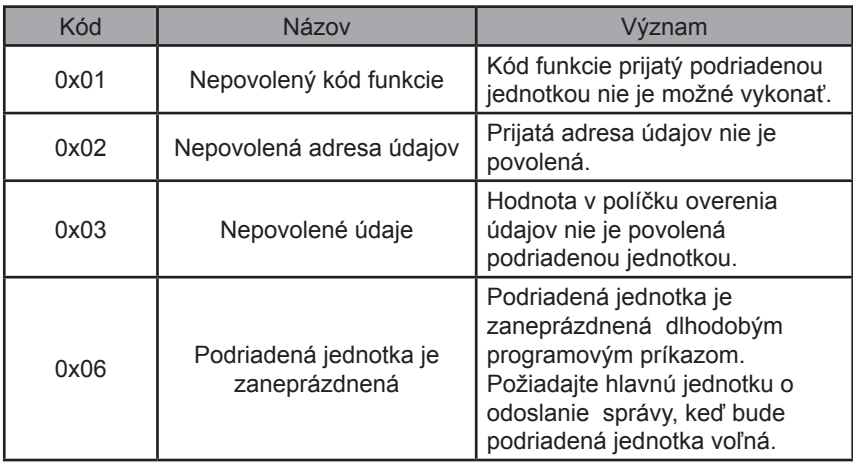

# **3 Pokyny týkajúce sa používania**

## **3.1 Konfigurácia IP**

Počiatočná IP adresa, keď jednotka modbus gateway opúšťa továreň je 192.168.1.200. Počítač používaný na navštevovanie webových stránok musí byť v rovnakom segmente podsiete ako jednotka modbus gateway, čo znamená, že by mal mať adresu 192.168.1.xx (xx je od 2 do 254).

Existujú dva spôsoby konfigurácie IP: statická konfigurácia a pridanie viacerých IP adries

### **3.1.1 Konfigurácia jednej IP adresy**

Otvorte dialógové okno protokolu, konfigurujte IP adresu a masku podsiete, napríklad: IP: 192.168.1.211, maska podsiete 255.255.255.0

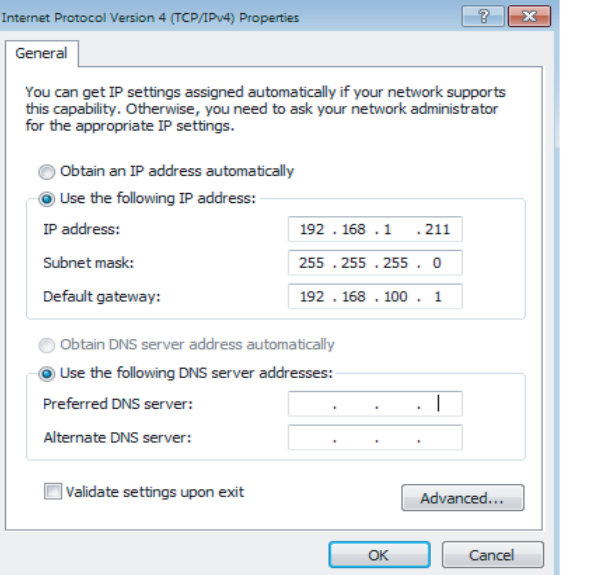

Obr. 3.1

Po nastavení, kliknite na tlačidlo "OK".

### **3.1.2 Pridanie viacerých IP adries**

Pred pridaním viacerých IP adries, konfigurujte statickú IP adresu. Otvorte dialógové okno protokolu a zvoľte záložku Advanced (Rozšírené). Zobrazí sa

dialógové okno nastavenia TCP/IP ako je znázornené nižšie:

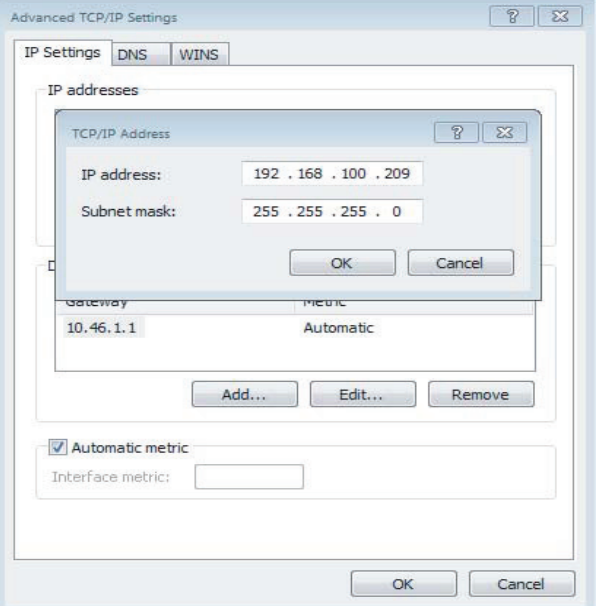

Kliknite na tlačidlo "Add (Pridať)" v riadku s IP adresou, aby ste pridali IP adresu, ktorá je v rovnakom segmente ako "192.168.1.200", napr., IP: 192.168.1.209, maska podsiete 255.255.255.0 a kliknite na tlačidlo "OK".

## **3.2 Konfigurácia**

Do riadku s adresou v prehliadači (odporúčame použiť IE) zadajte adresu http://192.168.1.200. Keď sa zobrazí webová stránka jednotky modbus gateway, zvoľte možnosť "Configuration (Konfigurácia)", ako je to znázornené nižšie:

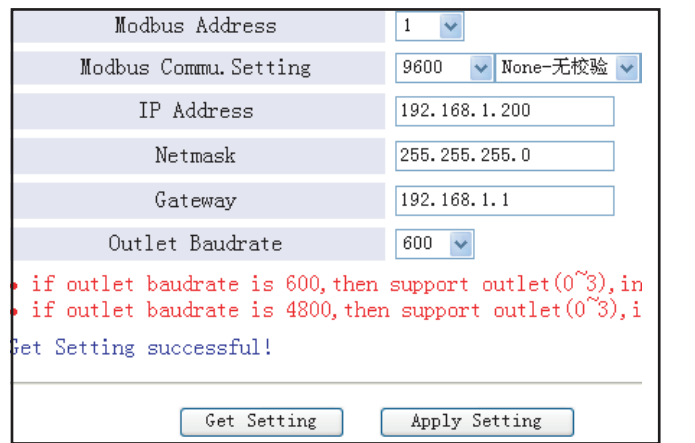

Obr. 3.3

Nastavenia parametrov:

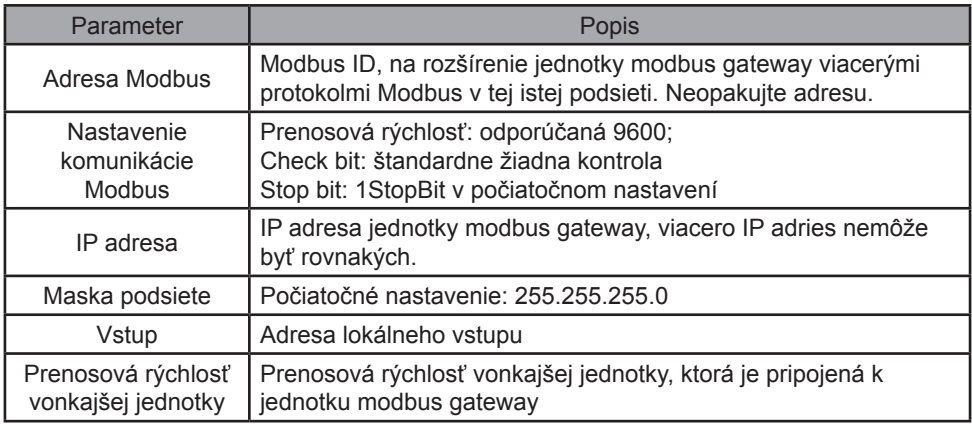

Po zmene príslušných parametrov kliknite na možnosť "Application Settings (Nastavenia aplikácie)". Ak použijete nové nastavenia, kliknite na tlačidlo "Get Settings (Získať nastavenia)". Jednotka modbus gateway sa po zmene nastavení automaticky reštartuje, sieť sa preruší a opätovne pripojí.

## **3.3 Vyžiadanie informácií o klimatizačnej jednotke**

Zvoľte možnosť "power winding (vinutie)" alebo "input register (vstupný register)" na webovej stránke, aby ste si mohli prečítať informácie o klimatizačnej jednotke. Ak zvolíte možnosť "power winding (vinutie)", zobrazí sa okno ako je na obrázku nižšie.

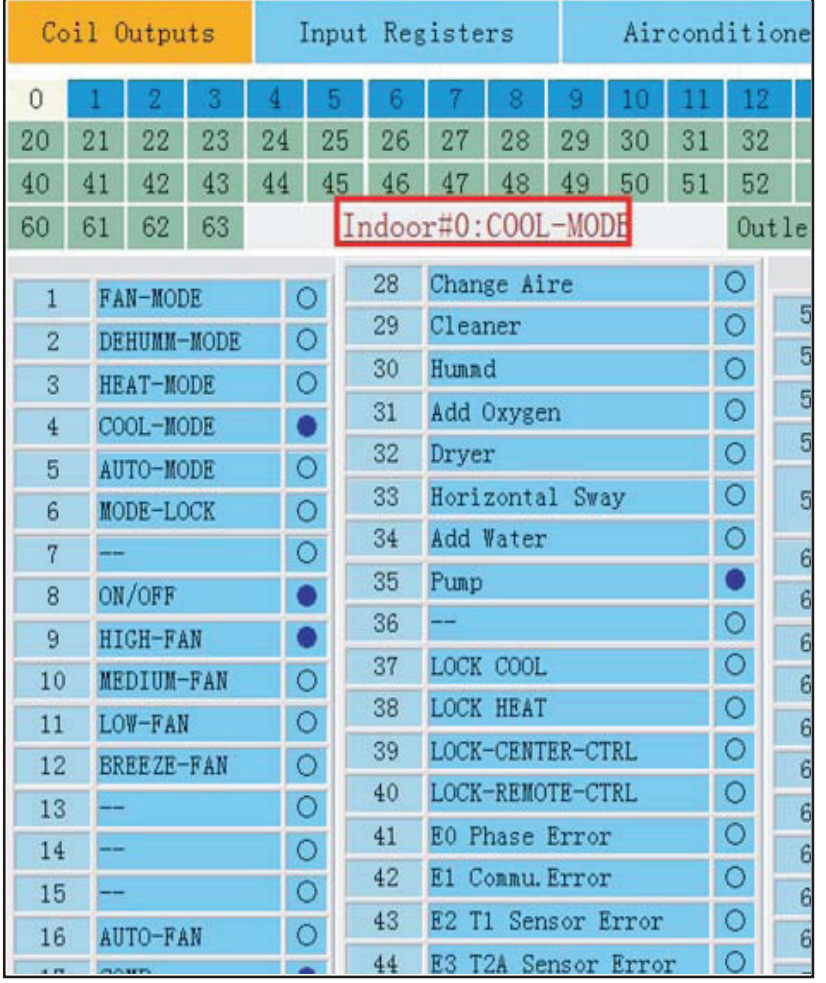

Obr. 3.4

Keď kliknete na číslo adresy vnútornej alebo vonkajšej jednotky, zobrazia sa príslušné prevádzkové informácie o klimatizačnej jednotke. Zvolené zariadenie sa zobrazí v červenom rámiku.

Keď kliknete na možnosť "input register (vstupný register)", zobrazí sa rozhranie podobné tomuto:

| Coil Outputs                 |                       |                     |    |                             | Input Registers |        |                    |         |       | Aircondit |                |     |      |
|------------------------------|-----------------------|---------------------|----|-----------------------------|-----------------|--------|--------------------|---------|-------|-----------|----------------|-----|------|
| $\Omega$                     |                       |                     |    |                             |                 |        |                    |         |       |           |                |     |      |
| 20                           | 21                    |                     | 22 | 23                          | 24              | 25     | 26                 | 27      | 28    | 29        | 30             | 31  | 3    |
| 40                           | 41                    |                     | 42 | 43                          | 44              | 45     | 46                 | 47      | 48    | 49        | 50             | 51  | 5    |
| 60                           | 61                    |                     | 62 | 63                          |                 |        | Indoor#0:COOL-MODE |         |       |           | $\overline{0}$ |     |      |
|                              | 30001<br>SystemStatus |                     |    |                             |                 | 0/0000 |                    |         |       | 30017     |                |     |      |
| 30002                        |                       | UnitStyle-1         |    |                             |                 |        | 224/00E0           |         |       |           | 30018          |     | OUTI |
| 30003                        |                       | UnitStyle-2         |    |                             |                 |        | 20/0014            |         |       |           | 30019          |     | AC   |
| 30004                        |                       | <b>SET TEMP. Ts</b> |    |                             |                 |        | 17/0011            |         |       |           | 30020          |     | AC1  |
| 30005                        |                       | ROOM TEMP. T1       |    |                             |                 |        | 90/005A            |         |       |           | 30021          |     | ACS  |
| 30006                        |                       |                     |    | <b>EVAPORATOR-TEMP, T2A</b> |                 |        |                    | 90/005A |       |           | 30022          |     | AC4  |
| 30007                        |                       |                     |    | EVAPORATOR-TEMP, T2B        |                 |        |                    | 90/005A |       |           | 30023          |     | OUT  |
|                              | 30008                 |                     |    | CONDENSER TEMP. T3          |                 |        | 255/00FF           |         |       |           | 30024          |     | OU   |
| 30009                        |                       |                     |    |                             |                 |        | 0/0000             |         |       |           | 30025          |     | AC   |
| 30010                        |                       |                     |    |                             |                 |        | 0/0000             |         |       |           | 30026          |     | AC   |
|                              | 30011                 |                     |    | TIMER-ON                    |                 |        | 0/0000             |         |       | 30027     |                | AC. |      |
|                              | 30012<br>TIMER-OFF    |                     |    | 0/0000                      |                 |        | 30028              |         | AC    |           |                |     |      |
|                              | 30013<br><b>POWER</b> |                     |    | 8/0008                      |                 |        | 30029              |         |       |           |                |     |      |
|                              | 30014                 |                     |    |                             |                 | 0/0000 |                    |         |       | 30030     |                | A   |      |
|                              | 30015                 |                     |    |                             | 0/0000          |        |                    |         | 30031 |           | A              |     |      |
| 30016<br><b>ERROR STATUS</b> |                       |                     |    |                             | 0/0000          |        |                    |         | 30032 |           | À              |     |      |

Obr. 3.5

V prvom stĺpci je adresa, v druhom je obsah a v treťom je zobrazená hodnota, napr. 17/0011, 17 je desatinné zobrazenie, 0011 je hexadecimálne zobrazenie.

Vysvetlenie časti obsahu:

Napr., vonkajšia jednotka je v stave on-line: 1/0001. Keď je vonkajšia jednotka č. 0 on-line, jej hodnota je 1/0001(desatinné/hexadecimálne), ak je vonkajšia jednotka č. 0 a č. 1 online, ich hodnota je 3/0003.

#### Ovládanie klimatizačnej jednotky

1

Keď na webovej stránke kliknete na možnosť "Air Conditioner Control (Ovládanie klimatizačnej jednotky)", zobrazí sa nasledujúce okno:

|                                                         | Airconditioner Control: | 0#                     | ٧                      |  |  |  |
|---------------------------------------------------------|-------------------------|------------------------|------------------------|--|--|--|
| RUN MODE                                                | <b>OOOL</b>             | <b>HEAT</b>            |                        |  |  |  |
| <b>FAN SPEED</b>                                        | <b>HIGH</b>             | <b>MEDIUM</b>          | <b>LOW</b>             |  |  |  |
|                                                         | 17 U                    | 13U.                   | 19C                    |  |  |  |
| SET TEMP.                                               | 到门                      | 22 C                   | 23 C                   |  |  |  |
|                                                         | $25^\circ$              | 26 C                   | 異て                     |  |  |  |
| Oblasť<br>ovládania jednej<br>klimatizačnej<br>jednotky | 2913                    | 30 C                   |                        |  |  |  |
| Skupinové<br>ovládanie<br>systému<br>chladenia          | System Control          |                        |                        |  |  |  |
| DE                                                      | COOL, 17°C, LOW FAN     |                        | COOL, 24°C, MEDIUM FAN |  |  |  |
| DE                                                      | HEAT, 30°C, HIGH FAN    | HEAT, 26°C, MEDIUM FAN |                        |  |  |  |

Obr. 3.6

Oblasť ovládania jednej klimatizačnej jednotky: ovládanie jednej klimatizačnej jednotky. Zvoľte jednu klimatizačnú jednotku a nastavte režim, rýchlosť prúdenia vzduchu a teplotu. Oblasť jednotného ovládania: zvoľte jednu klimatizačnú jednotku, nastavte režim, rýchlosť prúdenia vzduchu, teplotu a kliknutím na "Apply (Použiť)" vykonajte jednu riadiacu funkciu. Oblasť skupinového ovládania: zvoľte príslušné tlačidlo skupinového ovládania a vykonajte skupinové ovládanie. Všetky vnútorné jednotky ovládané jednotkou modbus gateway vykonávajú túto operáciu.

## **3.4 Prístup horného počítača**

### **3.4.1 Režim prístupu horného počítača**

Horný počítačový systém s protokolovým portom Modbus dokáže komunikovať s jednotkou modbus gateway prostredníctvom Modbus TCP alebo Modbus RTU. Podrobnejšie informácie nájdete na Obr. 2.2 a Obr. 2.3.

### **3.4.2 Prístup k odstraňovaniu chýb**

Prostredníctvom softvéru "Modbus Poll" sprístupníte odstraňovanie chýb. Tu je postup odstraňovania:

#### **3.4.2.1 Inštalácia softvéru Modbus Poll**

Po dokončení inštalácie softvéru Modbus Poll sa zobrazí domovská stránka podobná tejto:

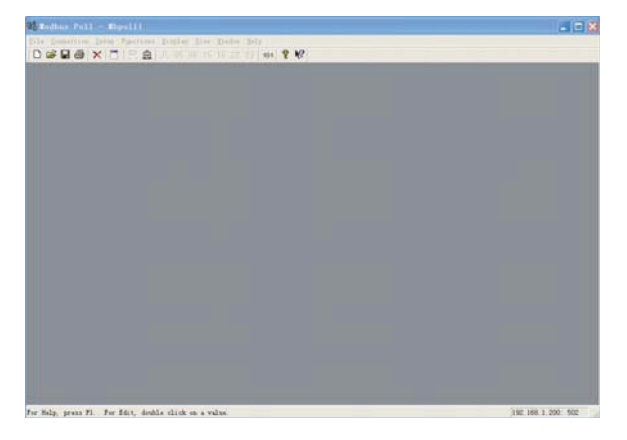

Obr. 3.7

### **3.4.2.2 Pripojenie k jednotke Modbus Gateway**

Existujú dva spôsoby pripojenia: Modbus TCP a Modbus RTU

1) Na obrázku 3.7 zvoľte možnosť "Connection (Pripojenie)" "Connection (Pripojenie) " a v kontextovom okne zvoľte TCP/IP:

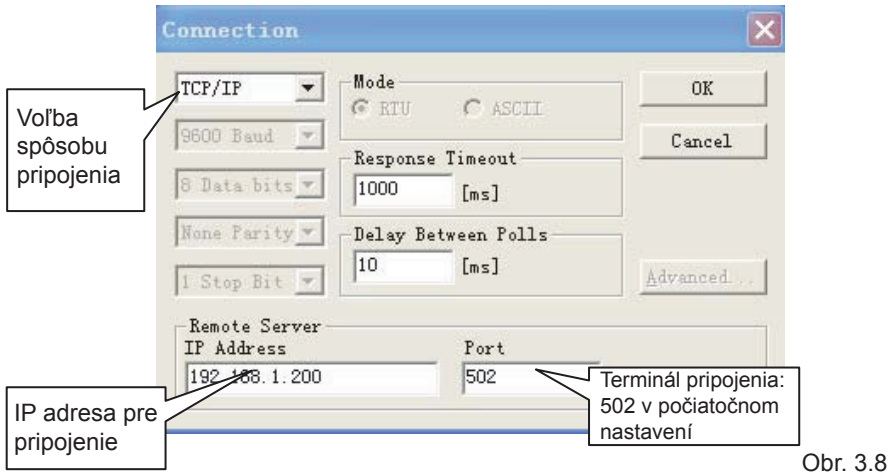

Po dokončení nastavenia kliknite na tlačidlo "OK".

2) Pripojenie prostredníctvom Modbus/RTU Zvoľte možnosť RTU na pripojenie, ako je znázornené nižšie:

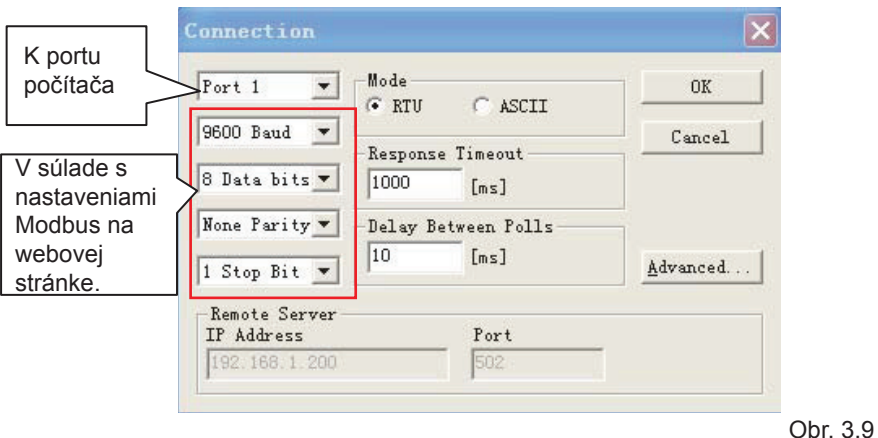

#### **3.4.2.3 Test**

Softvér "Modbus Poll" dokáže čítať/zapisovať obsah príslušnej adresy do mapovacej tabuľky.

Ako príklad zvoľte obsah čítacej cievky:

Zvoľte možnosť "Poll Definition" v časti "Setup (Nastavenie)"

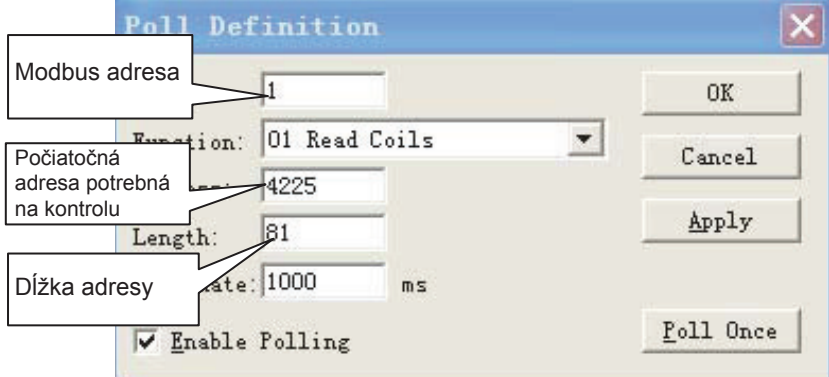

Kliknite na tlačidlo "OK" a zobrazí sa obsah. Ak je obsah rovnaký ako hodnota na webovej stránke, ktorá má rovnakú adresu, znamená to úspešné vykonanie odstránenia chýb softvérom.

<span id="page-13-0"></span>Ako príklad zvoľte zapisovací register: Zvoľte tlačidlo 16 na Obr. 3.7 ako je znázornené nižšie:

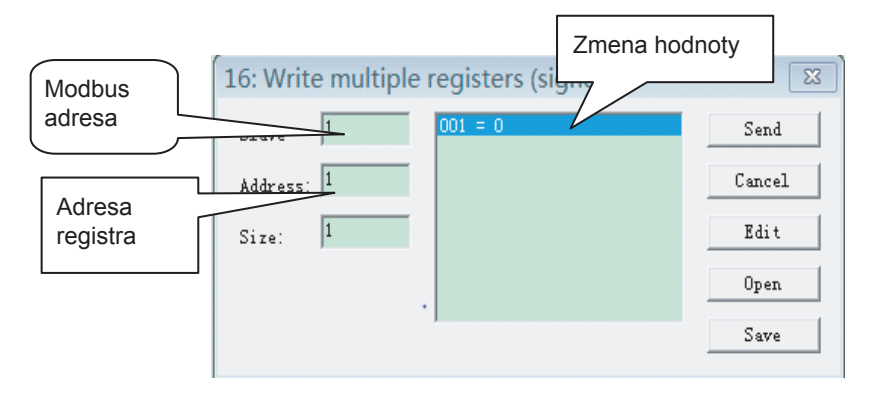

Po vykonaní zmeny hodnoty kliknite na tlačidlo "Send (Odoslať)" o dokončite operáciu zápisu.

# **4 Resetovanie softvéru**

Na tri sekundy stlačte tlačidlo "RESET" na jednotke gateway a opäť zapnite napájanie, pričom konfigurácia softvéru sa vráti späť na pôvodné nastavenie.

## SPÄTNÝ ODBER ELEKTROODPADU

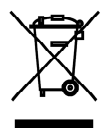

Uvedený symbol na výrobku alebo v sprievodnej dokumentácii znamená, že použité elektrické alebo elektronické výrobky nesmú byť likvidované spoločne s komunálnym odpadom. Za účelom správnej likvidácie výrobku ho odovzdajte na určených zberných miestach, kde budú prijaté zdarma. Správnou likvidáciou tohto produktu pomôžete zachovať cenné prírodné zdroje a napomáhate prevencii potenciálnych negatívnych dopadov na životné prostredie a ľudské zdravie, čo by mohli byť dôsledky nesprávnej likvidácie odpadov. Ďalšie podrobnosti si vyžiadajte od miestneho úradu alebo

 $\mathcal{\Gamma}$   $\mathcal{\mathcal{L}}$ 

najbližšieho zberného miesta.

V prípade poruchy, problémov s kvalitou alebo iných, odpojte zariadenie od napájania a kontaktujte prosím miestneho predajcu alebo autorizované servisné stredisko. Tiesňové volanie - telefónne číslo: 112

## VÝROBCA

SINCLAIR CORPORATION Ltd. 1-4 Argyll St. London W1F 7LD Great Britain

www.sinclair-world.com

Zariadenie bolo vyrobené v Číne (Made in China).

## ZÁSTUPCA

SINCLAIR Global Group s.r.o. Purkynova 45 612 00 Brno Czech Republic

## SERVISNÁ PODPORA

SINCLAIR Slovakia s.r.o. Technická 2 821 04 Bratislava Slovenská republika

Tel.: +421 2 3260 5050 Fax: +421 2 4341 0786

www.sinclair-solutions.com Obchod: obchod@sinclair.sk Servis: servis@sinclair.sk, tel. servis: +421 2 3260 5030